# CNT 4603: System Administration Spring 2014

# Managing And Maintaining Windows Server 2008 Part 1

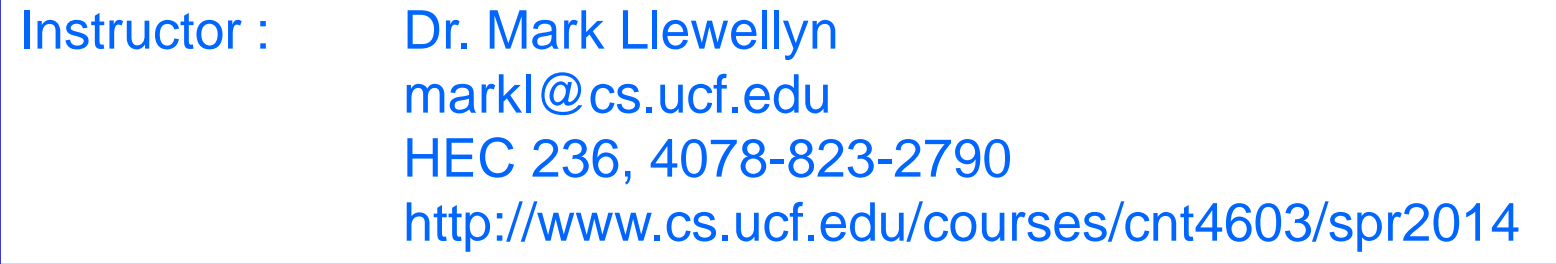

Department of Electrical Engineering and Computer Science Computer Science Division University of Central Florida

*CNT 4603: Managing/Maintaining Server 2008 Page 1 Dr. Mark Llewellyn ©*

# Managing And Maintaining Windows Server 2008

- With an operating system as large and complex, and functionally rich as Windows Server 2008, the OS is only as good as the tools available to expose this functionality, configure it, and manage it on a day to day basis.
- By now you are somewhat familiar with the process necessary to install Server 2008 since you should have done this in your virtual environment. Soon you will become familiar with installing and configuring server roles as well.
- This set of notes will examine in some detail the Server Manager and the functionality it provides a system administrator for managing and maintaining a Server 2008 environment.

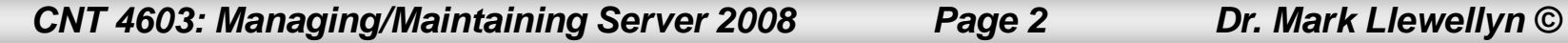

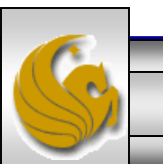

- The Server Manager is the biggest factor in effectively managing a Windows Server 2008 environment.
- The Server Manager brings together into one management tool the entire process of managing a server operating system.
- The Server Manager interface is designed around the functionality the server provides, instead of being designed around the individual components.

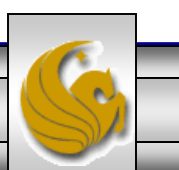

- The guiding principle in the design of Server Manager was how system administrators think about their servers.
- If you ask a system administrator to show you their server room, they don't point to "my Windows Server 2008 box, my Windows Server 2003 box, and my Ubuntu box." Instead, they say "that's my domain controller, that's my file server, and that's my print server."
- System administrators think of servers by their role, or what they do, and not by the server operating system.
- Window Server Manager is designed to work the same way.

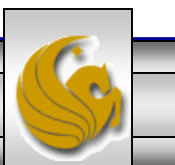

- Windows Server Manager works by having the server running both roles, which are the major services the server offers along with features that help the server perform its main role purpose.
- For example, Windows Backup is a feature, as it helps keep a server maintained by providing backup and recovery capabilities.
- During your previous installs of Windows Server 2008 you utilized the ICT (Initial Configuration Tasks) interface and this causes the Server Manager to automatically run and launch at each Administrator logon. To refresh your memory, a screen shot of the Server Manager screen you see at logon is shown on the next page.

*CNT 4603: Managing/Maintaining Server 2008 Page 5 Dr. Mark Llewellyn ©*

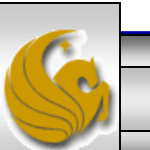

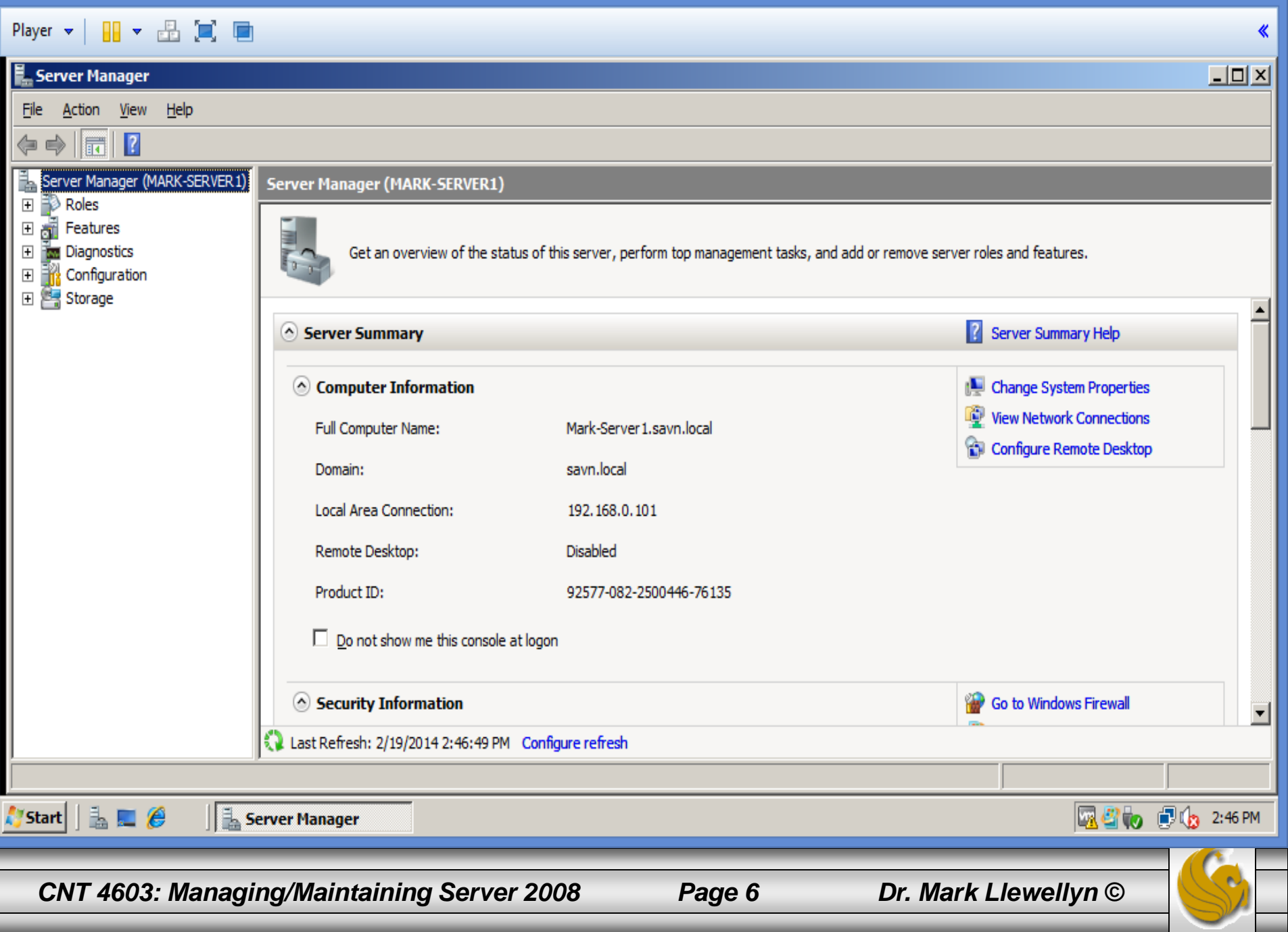

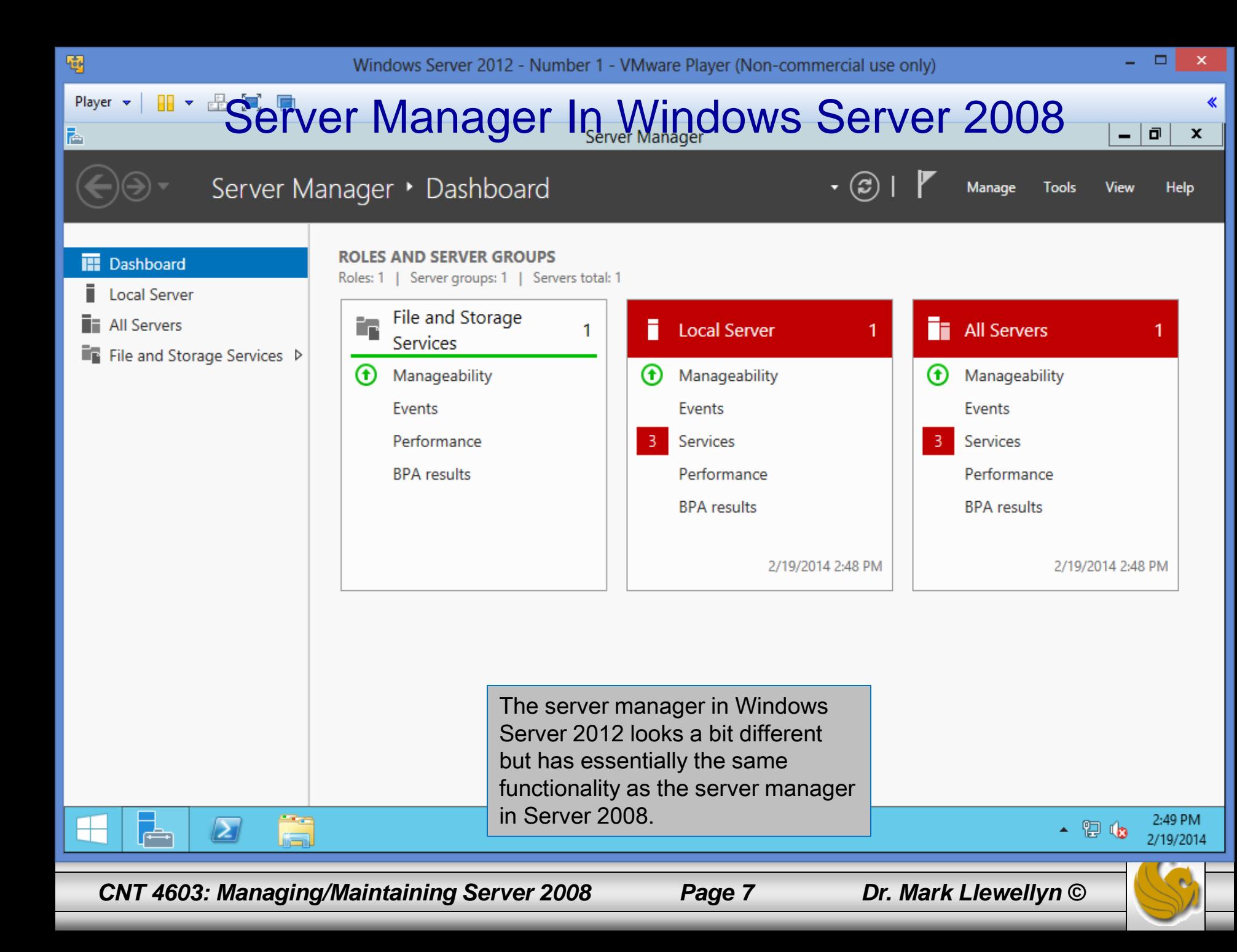

- Let's take a closer look at some of the main features of the Server Manager.
- When the Server Manager is launched, initially it runs as a two-pane Microsoft Management Console (MMC) environment with the Console/Navigation tree pane (left pane) and the Details pane (right main pane) as shown on the previous page.
- The Console tree pane breaks the functionality of the Server Manager into five main areas:

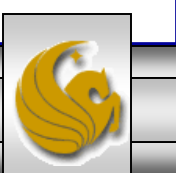

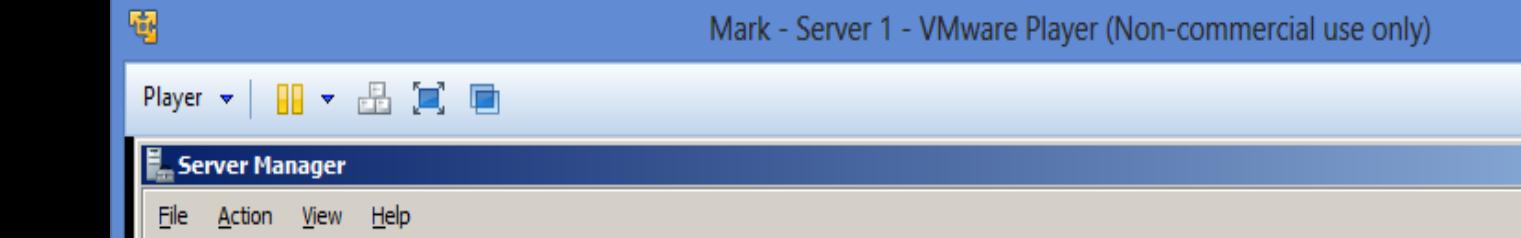

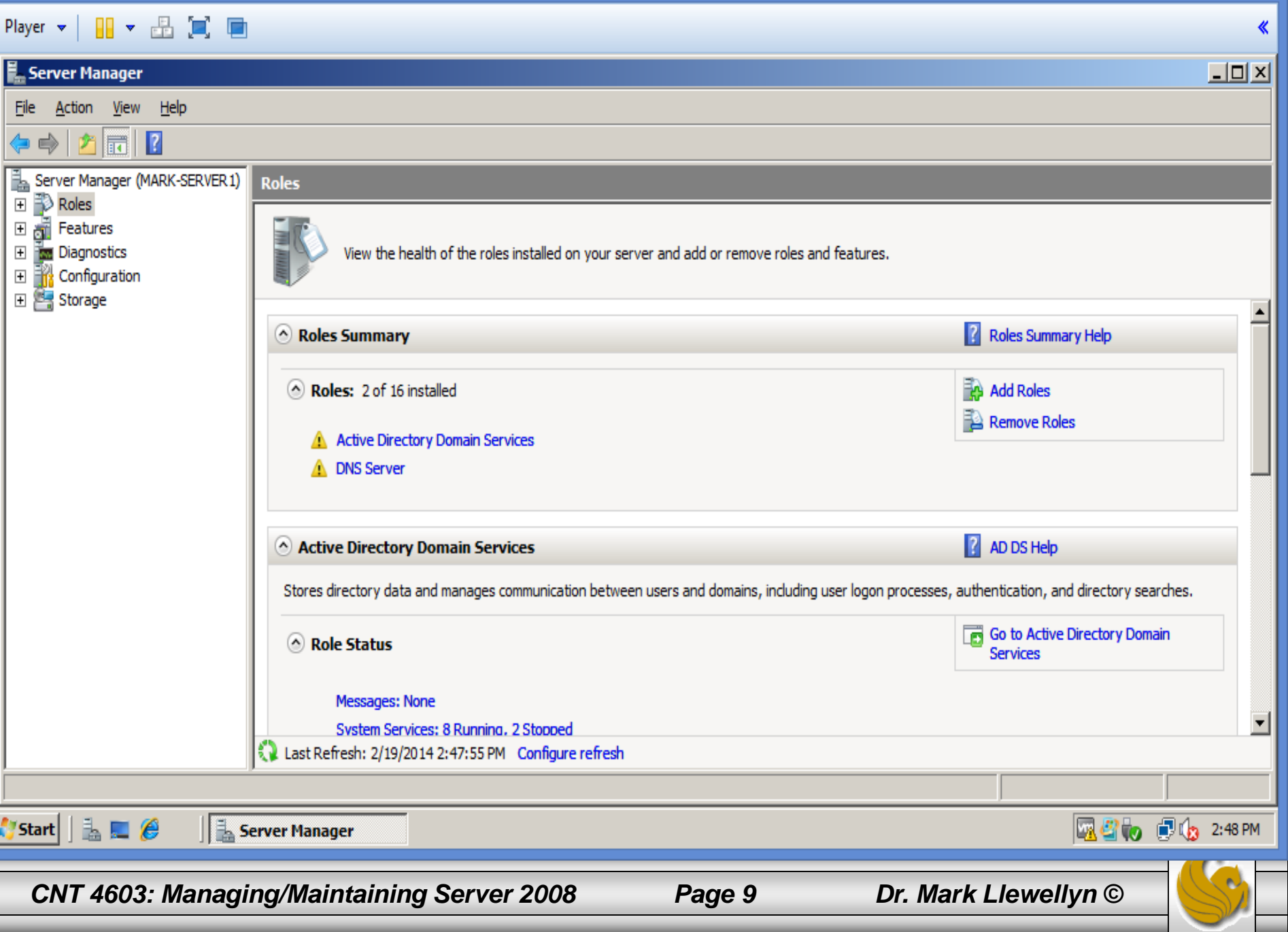

- Roles. Enables the administrator to install, remove, and manage roles for the server. Contained within roles is a child node for each role; this in turn has child links to the MMC snap-ins used to manage the role functionality.
- Features. Enables the admin to install, remove, and manage features for the server. As with roles, there is a child node for each installed feature, which in turn has child links to the MMC snap-ins used to manage the feature functionality.
- Diagnostics. Links to the snap-ins used to troubleshoot and diagnose problems, such as performance issues.
- Configurations. A consolidated interface to the snap-ins used for granular control of the server, which consists of the Tasks Configuration, Windows Firewall, Services, and Windows Management Instrumentation (WMI) Control.
- Storage. Links to the Disk Management and Windows Server Backup (WSB\_ snap-ins.

*CNT 4603: Managing/Maintaining Server 2008 Page 10 Dr. Mark Llewellyn ©*

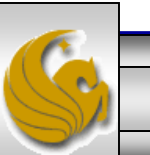

- Aside from all the functionality provided in the Console tree, the main page of the Server Manager, when the Console tree root is selected, is a powerful area for system administrators.
- The Server Summary section of the main page resembles the ICT (Initial Configuration Task) window because it is the same content.
- Once the server is initially configured, any subsequent configuration modification is done via the Server Manager and not ICT.
- The Server Summary is divided into two main areas: Computer Information and Security Information (see page 6).

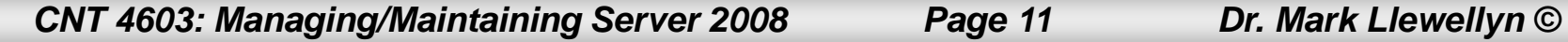

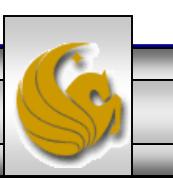

- The Computer Information area provides details on the fully qualified domain name of the computer if it is part of a domain, or just the NetBIOS name if it is only in a workgroup.
- The domain or workgroup that the server is joined to is displayed , along with the network adapters in the server and the IP address information for both IPv4 and IPv6.
- The ability to change any of this information is provided by the links to the right of the displayed information. These links are to control panel applets that enable the configuration of the displayed attributes.

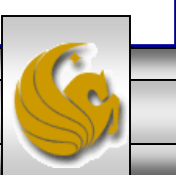

- The second area of the Server Summary is the Security Information, which gives critical information relating to the security of the server.
- For the Server Manager, this means whether the Firewall is turned on or off, how the server is being updated, when the updates were last checked for and when they were last installed.
- Finally, the status of Internet Explorer Enhanced Security Configuration is shown. This prompts you to indicate if you want to mark a web site as safe or ignore it for now.
- Notice on the next page, that the server shown has had recent updates to Windows Server 2008 recently installed.

*CNT 4603: Managing/Maintaining Server 2008 Page 13 Dr. Mark Llewellyn ©*

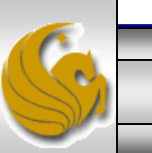

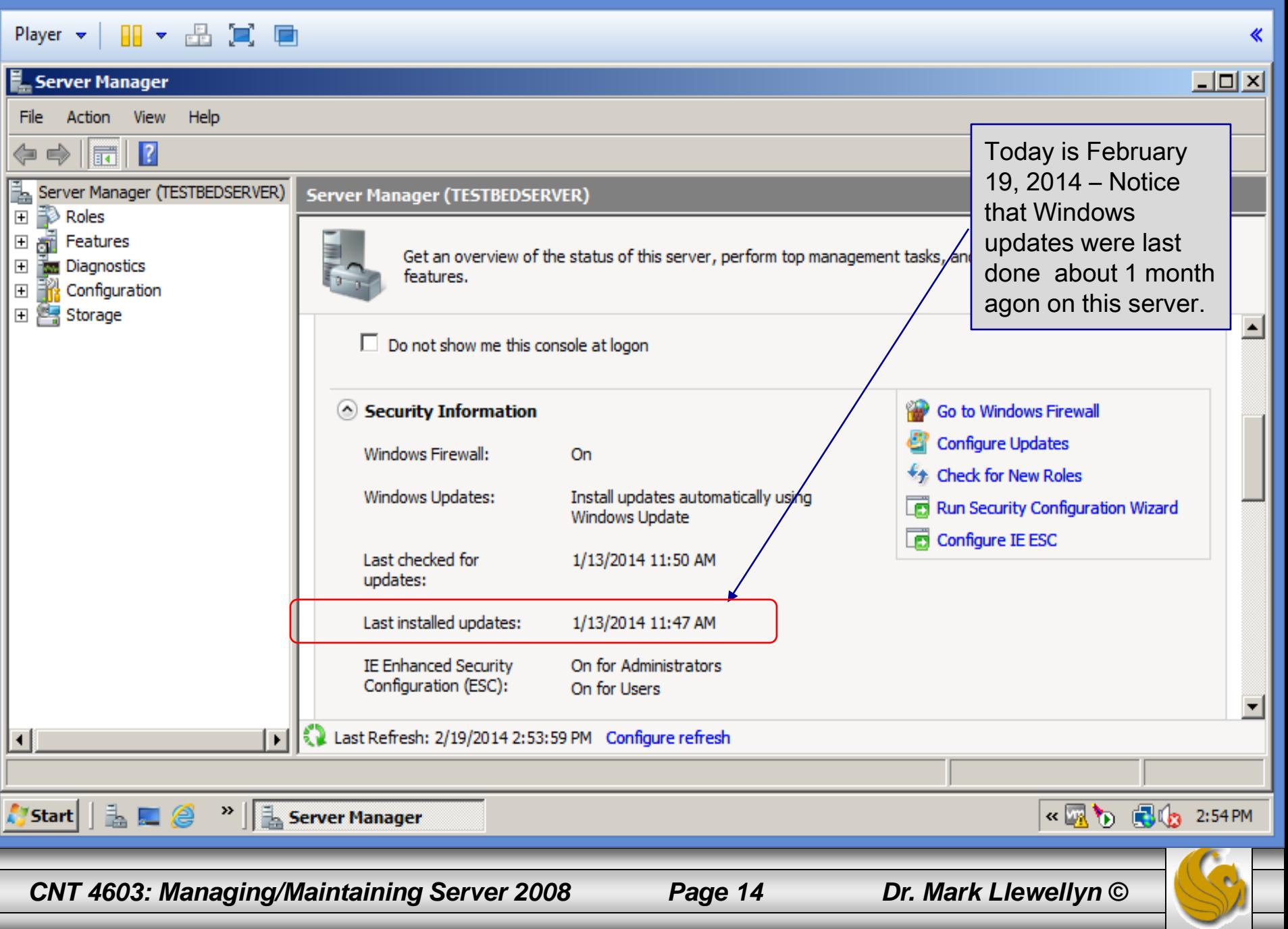

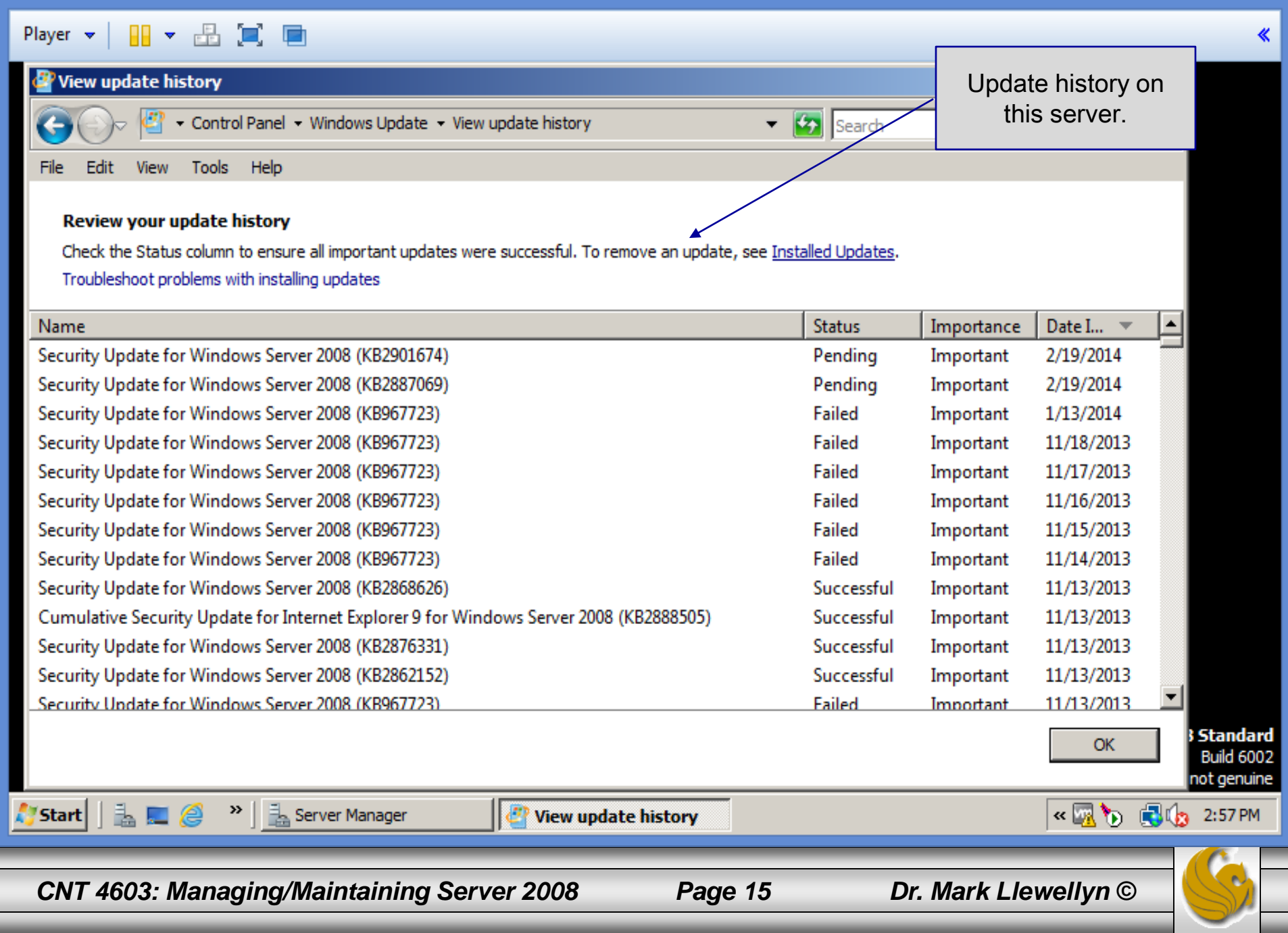

- The next section of the main section of the Server Manager is a summary of the roles, which displays each role installed on the server and a summary of its status for the past 24 hours.
- The status summary illustrates the worst events in the log for the services related to that role in the past 24 hours.
- Notice in the screen shot on the next page that the server in question currently has one role installed.

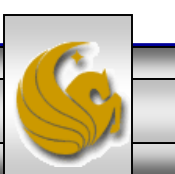

#### $\Box$ 碅 × Mark - TestBed Server - VMware Player (Non-commercial use only) Player  $\triangledown$  |  $\blacksquare \triangledown$   $\blacksquare$   $\blacksquare$   $\blacksquare$   $\blacksquare$ « Server Manager  $\Box$ o $\times$ **File** Action View Help  $\sqrt{2}$ ⇔⇒  $||\overline{||\overline{u}||}||$ Server Manager (TESTBEDSERVER) i. **Server Manager (TESTBEDSERVER) Roles**  $\overline{\mathbf{t}}$  $\frac{1}{2}$  Features  $\boxed{\pm}$ Get an overview of the status of this server, perform top management tasks, and add or remove server roles and  $\overline{\mathbf{H}}$ **Two** Diagnostics features.  $50 - 1$ Configuration  $\overline{\mathbf{t}}$ 田 <sup>35</sup> Storage Configuration (ESC): On for Users  $\blacktriangle$ Roles Summary  $\mathbf{z}$ **Roles Summary Help** Go to Roles Roles: 1 of 17 installed Add Roles *i*) File Services Remove Roles ↑ Features Summary **Features Summary Help**  $\vert$  2 Add Features Seatures: 3 of 35 installed **Remove Features** .NET Framework 3.0 Features  $\blacktriangledown$ Last Refresh: 2/19/2014 2:57:23 PM Configure refresh ⊣∣  $\mathbf{F}$  $\mathbf{1}$  .  $\mathbf{2}$  $\mathbf{B} \times \mathbf{B}$  Server Manager **«風も 風も 2:58PM A** Start

*CNT 4603: Managing/Maintaining Server 2008 Page 17 Dr. Mark Llewellyn ©*

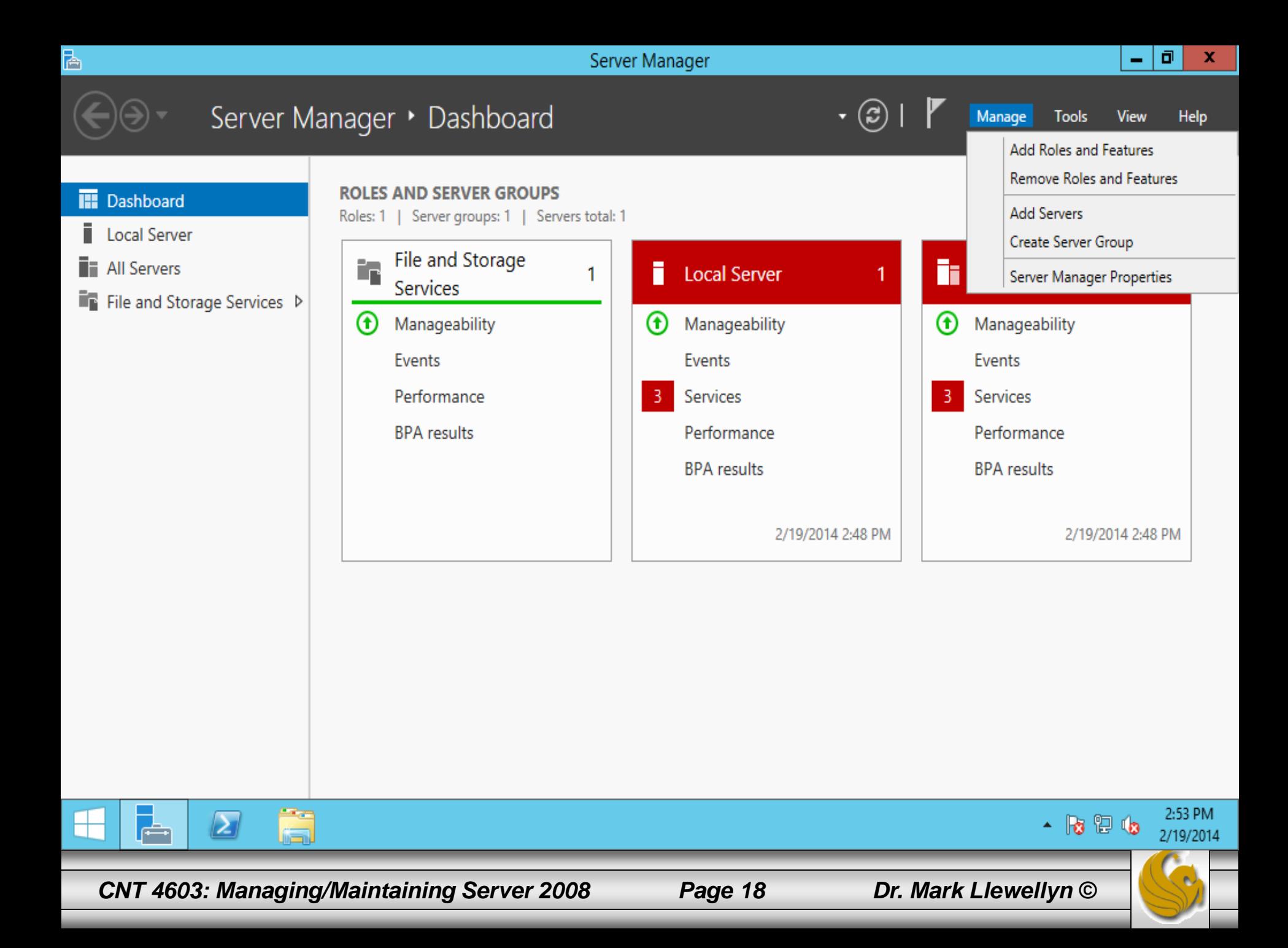

 $\overline{\mathbb{Q}}$ 

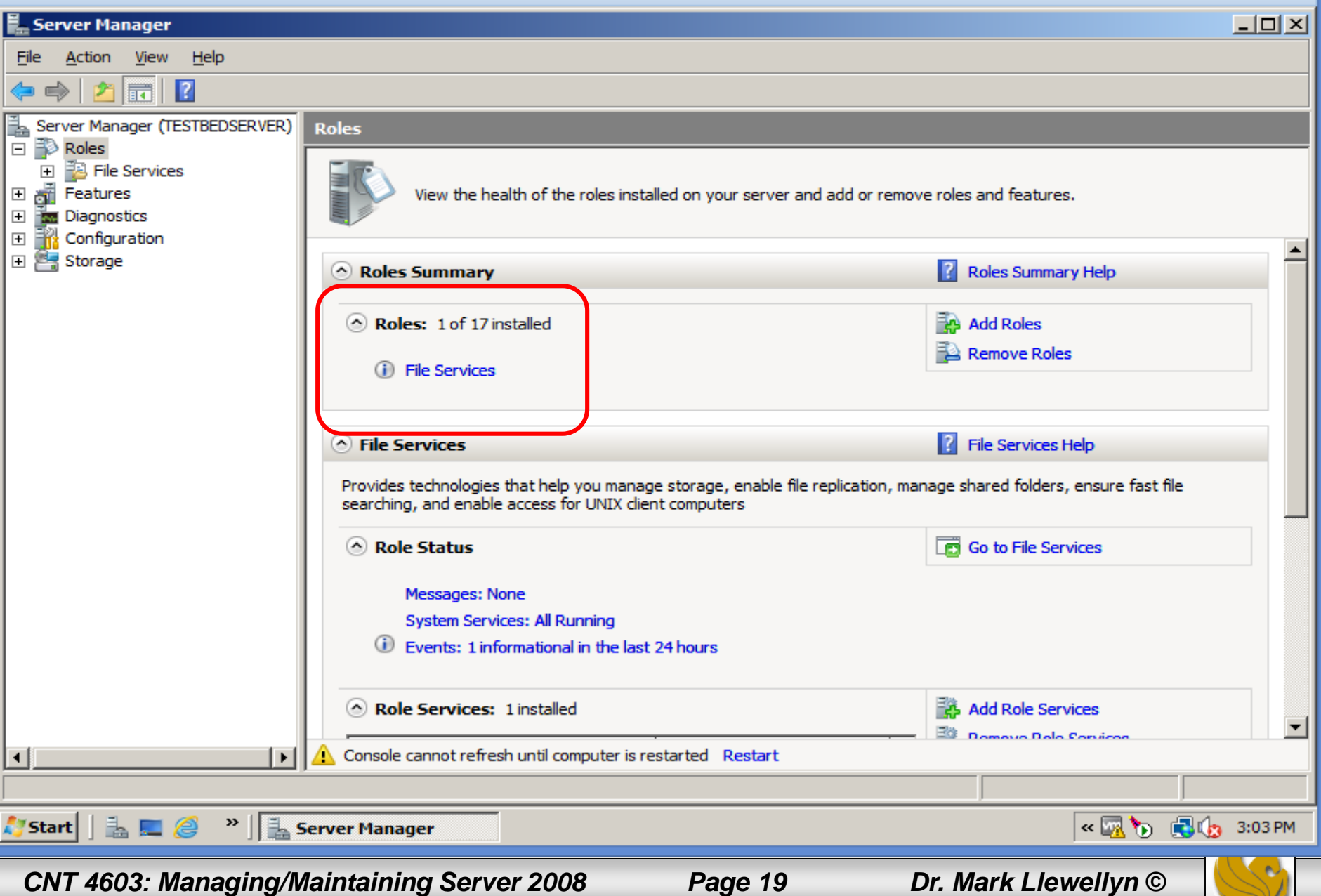

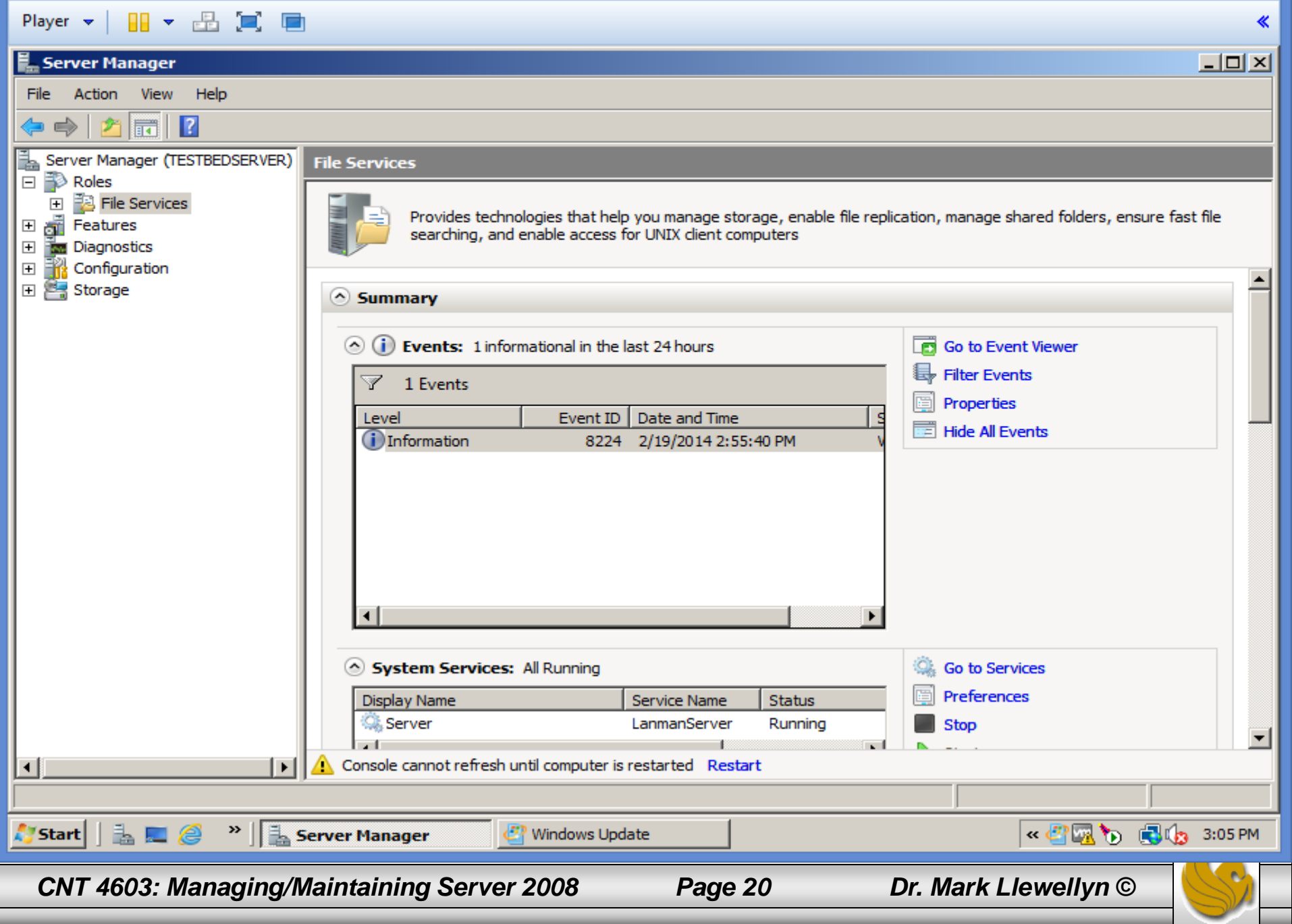

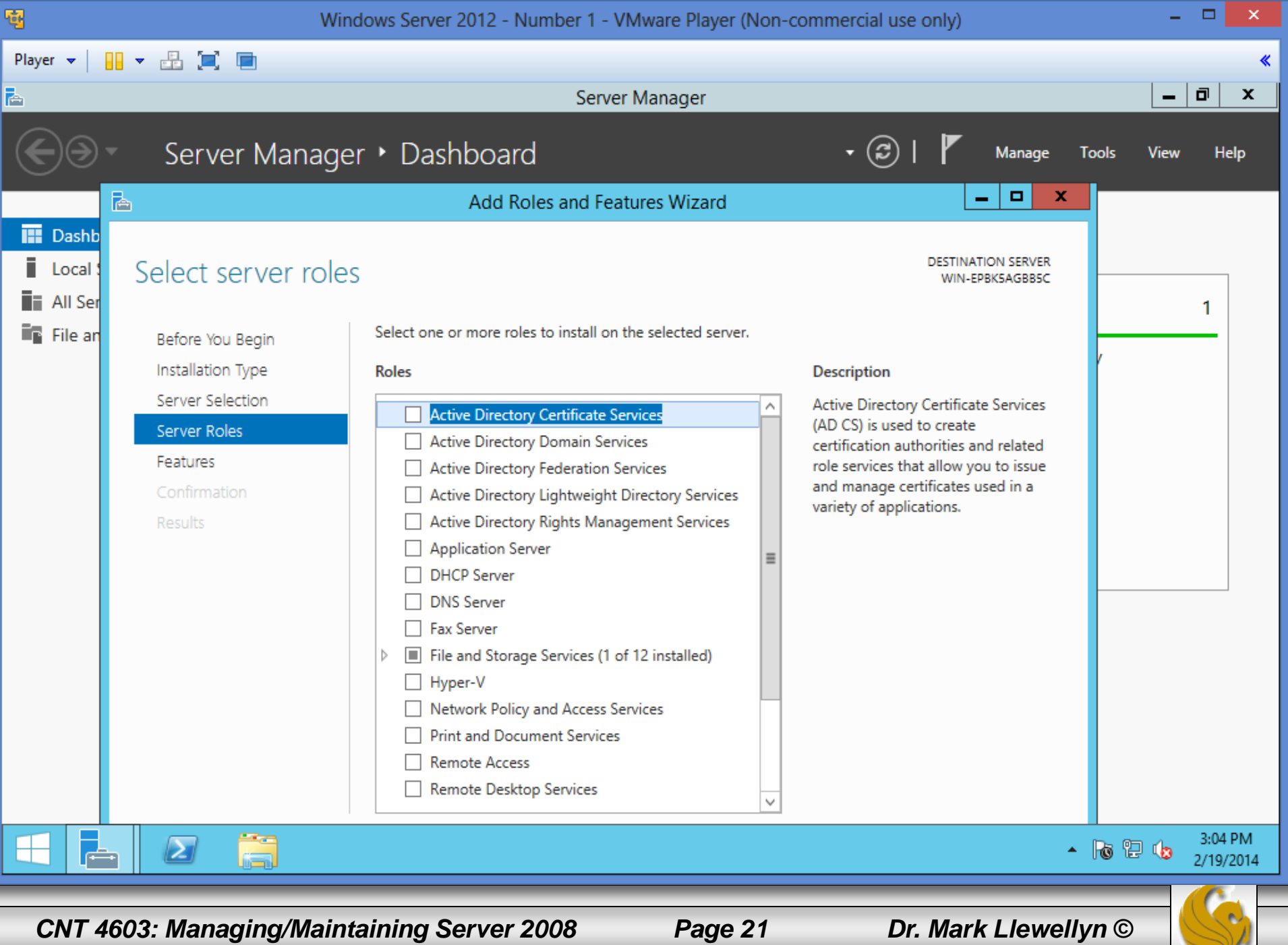

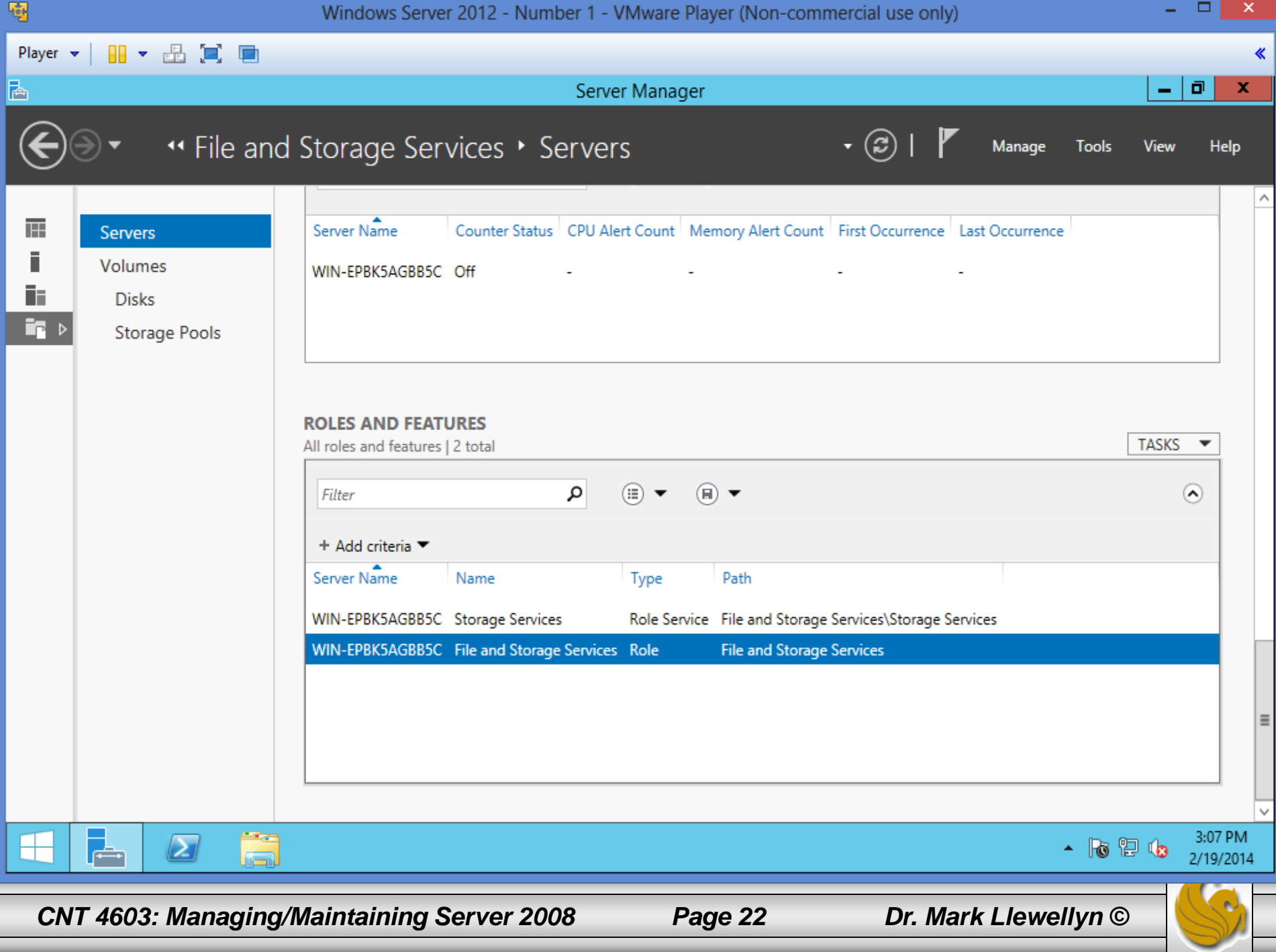

- The next section of the main section of Server Manager is the Features Summary which lists the features that are installed and has links to Add or Remove Features.
- No status is provided for any of the installed features because typically they help facilitate a role's duties and do not, or their own, provide a service. There are exceptions to this. Windows Internet Name Service (WINS), for example, provides a direct service. However, the experience for features is not as integrated as with roles, and no summary information is provided, you simply see which features are provided.

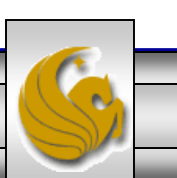

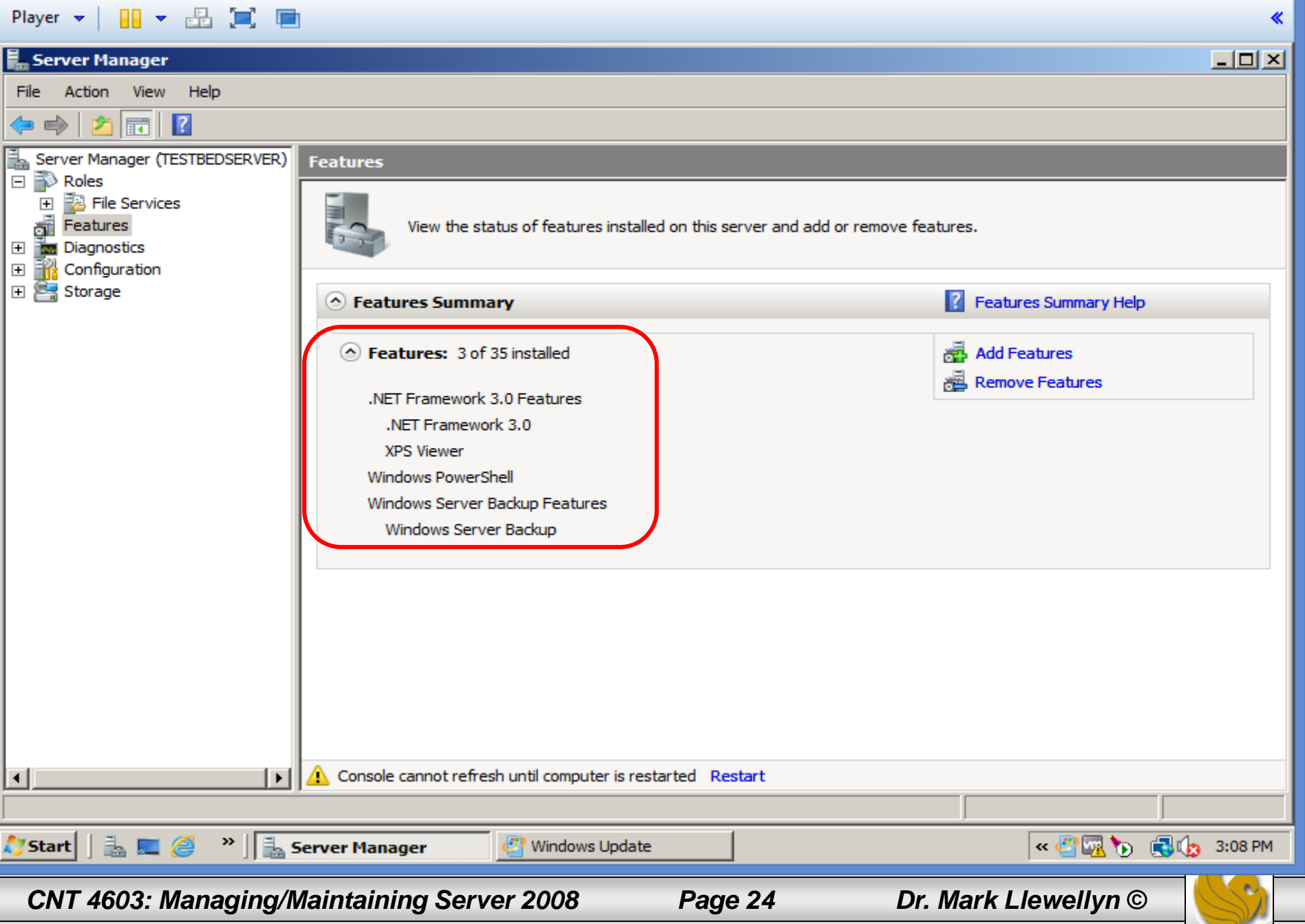

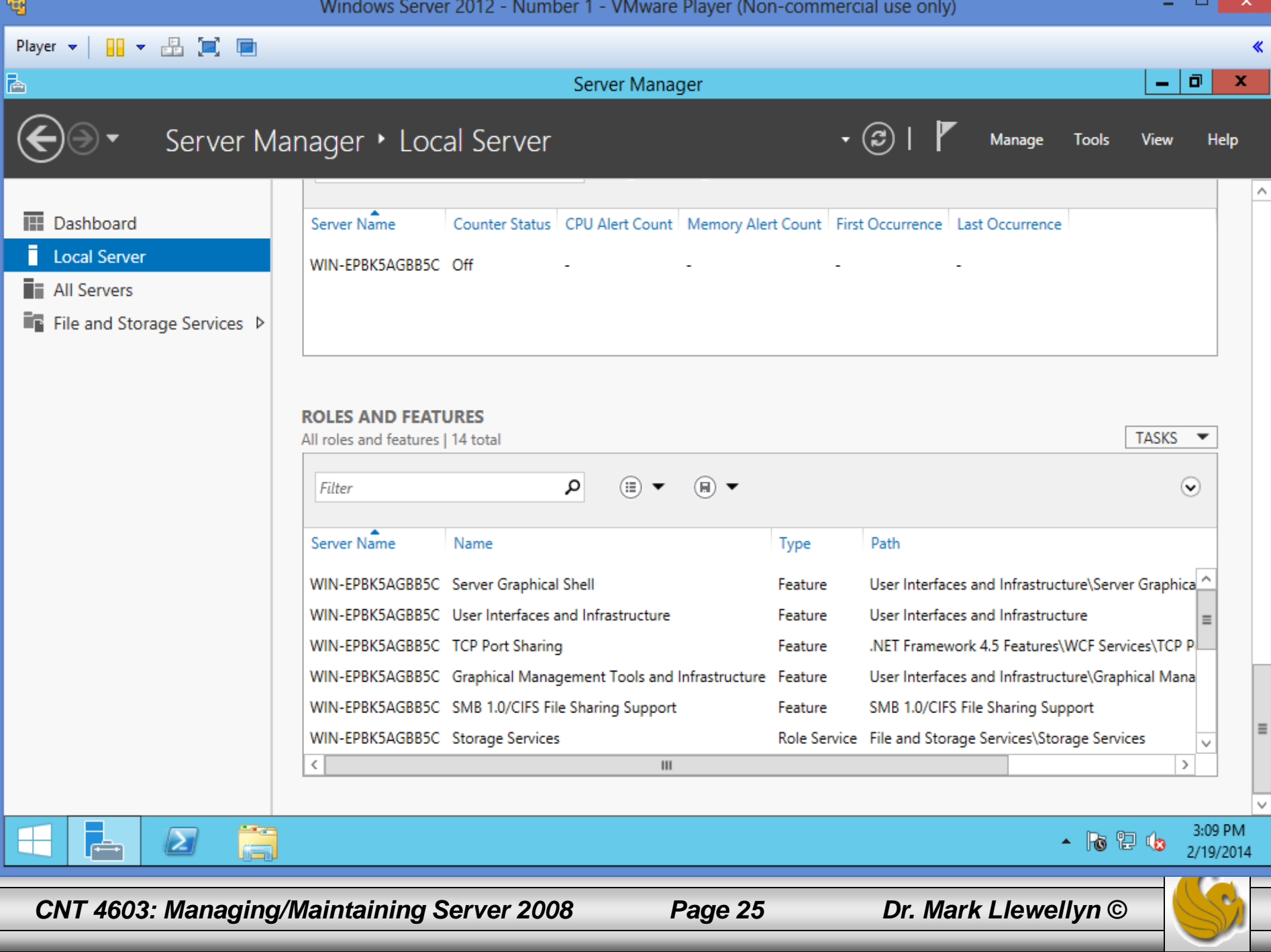

- The final section of the main the Server Manager is the Resources and Support section and this illustrates a common theme throughout Server Manager. As you walk through the roles in the Server Manager, each role has its own resources section.
- Most of this area deals with sending feedback to Microsoft, but there are some useful areas of technical assistance available through the Windows Server TechCenter.

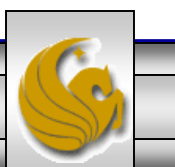

•

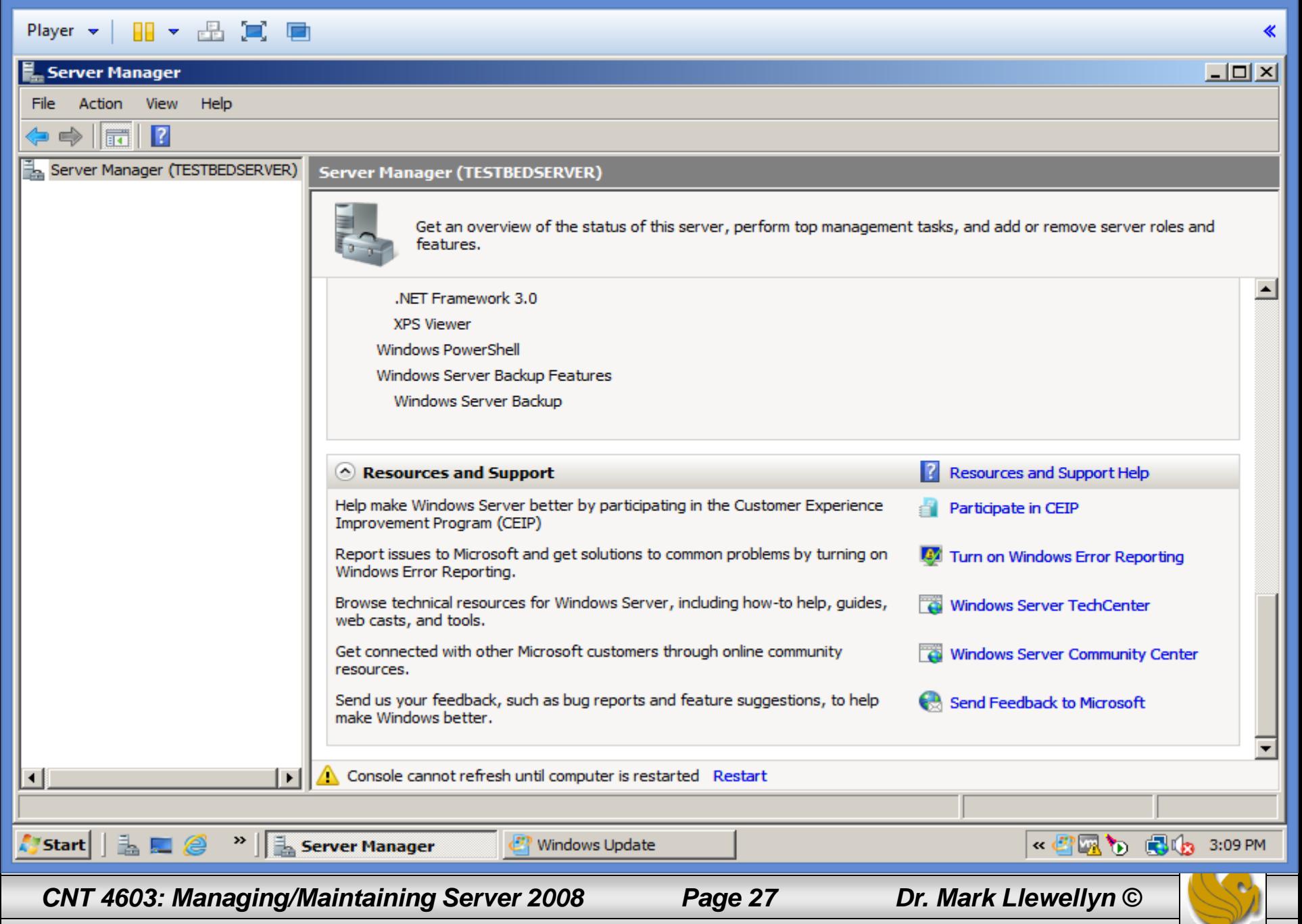

- The main function of the Server Manager is to provide an interface that manages what the server does.
- What the server does is controlled by what roles the server has, e.g., "that's my domain controller, that's my DNS server, that's my file server."
- On the Server Manager main page, the Roles Summary displays the list of roles that are installed and their health state based on event logs and monitored services for the role.
- Before we look more closely at a role, let's look at the main Roles page in the Server Manager.

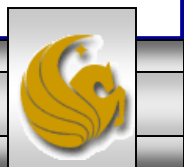

- Like the Server Manager main page, the Roles main page has the same Roles Summary section, plus the option to add and remove roles. (Click on the Roles link in the configuration tree in the right pane of the main Server Manager window to go to the main Roles page.)
- After the Summary section is a section for each installed role, which will include an icon to set the Role information being shown or hidden (arrow pointing up shows role information, arrow pointing down hides role information).
- As we will see later, the role for ADDS is handled somewhat differently from most other roles to primarily to its complexity.

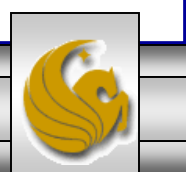

- The next page illustrates the information shown for the File Services role as it is installed on a server.
- The real power of the Server Manager begins to be understood when you select a specific role. Be selecting a specific role you are given a great deal of information about the health of the role and guidance on how to manage it.
- On the Roles main page you'll see the actual event logs, which relate to all services that the role owns or utilizes that have been generated in the last 24 hours. Each event log can be double-clicked to see the full event information.

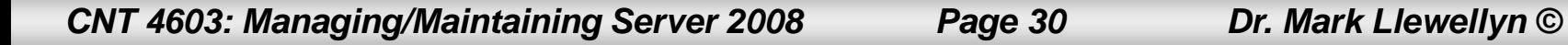

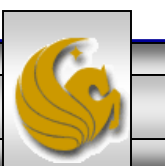

 $\mathbf{Q}$ 

 $\sim$ 

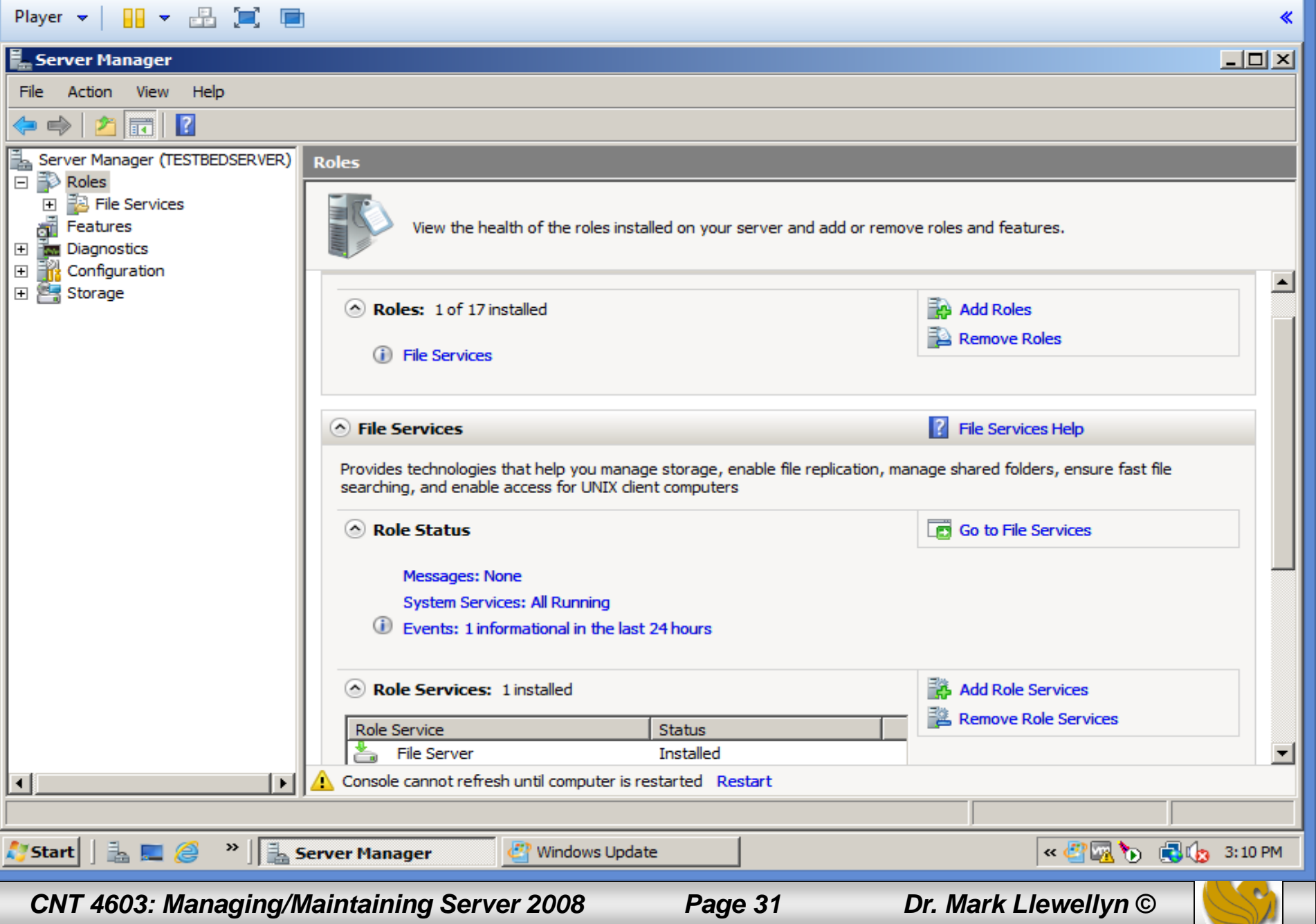

- The next page illustrates the information shown for the File Services role as it is installed on a server.
- The real power of the Server Manager begins to be understood when you select a specific role. Be selecting a specific role you are given a great deal of information about the health of the role and guidance on how to manage it.
- On the Roles main page you'll see the actual event logs, which relate to all services that the role owns or utilizes that have been generated in the last 24 hours. Each event log can be double-clicked to see the full event information.
- The next page illustrates the detail available for a role managed from within Roles.

*CNT 4603: Managing/Maintaining Server 2008 Page 32 Dr. Mark Llewellyn ©*

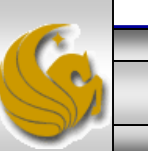

 $\Box$ 阍  $\times$ Mark - TestBed Server - VMware Player (Non-commercial use only) Player  $\blacktriangledown$ Server Manager - Managing Roles« Server Manager  $\Box$  $\times$ File Action View Help 四  $\overline{\mathbb{H}}$  $\sqrt{2}$ ⇚  $\Rightarrow$ Server Manager (TESTBEDSERVER) File Generican B.  $\Box$  Roles Event Properties - Event 8224, VSS  $\vert x \vert$ 日 陷 File S folders, ensure fast file General Details □ **元** S Features **C** Friendly View C XML View **M** Diagnost  $\overline{+}$  $\boxed{\pm}$ **Rive Configure** 田 <mark>- Storage</mark>  $-$  <Event xmlns="http://schemas.microsoft.com/win/2004/08/events/evo - <System> <Provider Name="VSS" /> <EventID Qualifiers="0">8224</EventID> 企 <Level>4</Level> <Task>0</Task>  $\oplus$ <Keywords>0x80000000000000</Keywords> <TimeCreated SystemTime="2014-02-19T19:55:40.000Z"/> <EventRecordID>8678</EventRecordID> <Channel>Application</Channel> <Computer>TestBedServer</Computer> <Security /> ٠ Copy Close Console cannot refresh until computer is restarted Restart ◂  $\blacktriangleright$ 

**B** Event Properties - Ev...

*CNT 4603: Managing/Maintaining Server 2008 Page 33 Dr. Mark Llewellyn ©*

 $\frac{1}{2}$  Server Manager

LEG

**A** Start

Windows Update

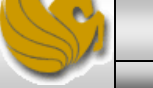

«智風も 風も 3:11PM

- The Roles page for a specific installed role provides information on three critical areas surrounding a role:
	- Events: logged in the last 24 hours relating to this role.
	- System Services: provides a listing of the system services that provide functionality to this role. This does not mean all the services that were installed as part of the role; some might be used by multiple roles. It just means that the service is important to the functionality of the role, so its status is shown. For example the ADDS role lists 10 separate services.
	- Role Services: enables the addition and removal of role services for installed roles. The particular role services depend on the role. The picture on the next page illustrates the role services for the File Service role.

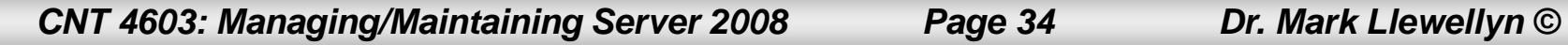

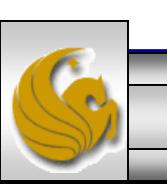

匎 ▭  $\boldsymbol{\times}$ Mark - TestBed Server - VMware Player (Non-commercial use only) Player  $\blacktriangledown$ 册▼品道画 « E. Server Manager  $\Box$ o $\times$ File **Action View** Help  $\sqrt{2}$ 屙 Ø  $\Rightarrow$ Server Manager (TESTBEDSERVER) **File Services**  $\Box$  Roles □ **3** File Services Provides technologies that help you manage storage, enable file replication, manage shared folders, ensure fast file Share and Storage Man searching, and enable access for UNIX client computers Features **M** Diagnostics  $\overline{+}$  $\blacktriangle$  $\overline{+}$ Configuration ≣nk  $\overline{+}$ Storage System Services: All Running Go to Services Role Services: 1 installed **Add Role Services Lemove Role Services Role Service Status** File Server **Installed** Distributed File System Not installed **DFS Namespaces** Not installed **DFS Replication** Not installed File Server Resource Manager Not installed Services for Network File System Not installed **Windows Search Service** Not installed Windows Server 2003 File Services Not installed **File Replication Service** Not installed **Indexing Service** Not installed Description: File Server manages shared folders and enables users to access files on this computer from the network Console cannot refresh until computer is restarted Restart  $\left| \cdot \right|$  $\blacktriangleright$ « 4 風も 風も 3:13PM **A** Start  $\mathbb{L} \blacksquare \mathscr{C}$ <sup>»</sup> | **Server Manager** Event Properties - Event... ය Windows Update

*CNT 4603: Managing/Maintaining Server 2008 Page 35 Dr. Mark Llewellyn ©*